# Managing PC Software &

# Hardware

By – Lokendra Khandelwal

- Add Hardware.
- Add and remove software.
- Burn CD/DVD Nero Installation.
- How To Create Image File.
- Mounting and Installation from Image file.
- Unmounting Image.
- System Mechanics and its Utility.

Add Hardware.

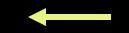

- Add and remove software.
- Burn CD/DVD Nero Installation.
- How To Create Image File.
- Mounting and Installation from Image file.
- Unmounting Image.
- System Mechanics and its Utility.

### To add a Hardware

- Open Add Hardware in Control Panel.
- In the add Hardware Wizard, click Next.
- Click Add a New Hardware device, and then click Next.
- Do one of the following:
  - Click Search for and install the hardware automatically (Recommended) if you want windows to try to detect the new non-Plug and Play device you want to install.

### **Operating Systems**

## Plug and Play

- Windows 95
- Windows 98
- Windows 2003
- Windows XP
- Windows ME
- Windows Vista

## <u>Non-Plug and</u> <u>Play</u>

- Windows NT
- Windows 2000

#### To add a Hardware

 Click Install the Hardware that I manually select from a list (Advanced) if you know the type and model of the device you are installing and you want to selec

Click
Next,
and then
follow the
instruction
on your
screen.

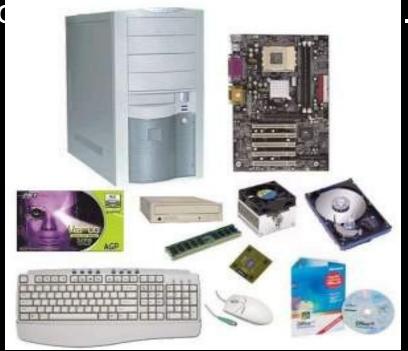

- ✓ Add Hardware.
- Add and remove software.
- Burn CD/DVD Nero Installation.
- How To Create Image File.
- Mounting and Installation from Image file.
- Unmounting Image.
- System Mechanics and its Utility.

- Insert the Software CD in the CD drive.
- Usually as soon as the computer reads the CD it starts the installation on its own due to a file called Autorun.
- If not, then right click on the CD drive icon and select the open option.
- Search for an icon named Setup.

- Click the Setup icon to run the Setup which would start the installation.
- In some cases you will be asked for the CD key/Serial. [ A CD key/Serial is a unique key of combination of numbers and letters. Its like the CD password. Its used for security purposes].
- CD key can be found in a file called CD key/Serial, which is in the CD.

- Right click on the CD Drive and select the open option.
- The CD files would open. Search for the CD key/Serial file and note the CD key/Serial. [ Note the key before starting the installation ].
- Provide the number to the installation process when asked and follow the instructions of the installation wizard.

#### Your software will be installed

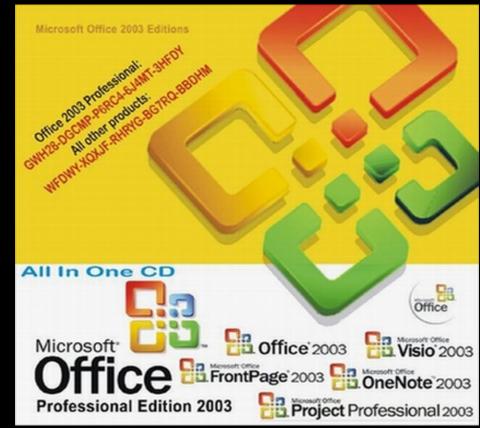

#### To Add a program from a CD or a Pen Drive

- Open Add or remove Programs in Control Panel.
- Click Add New Programs, and then click CD or Pen Drive.
- Follow the instructions on your screen.

#### <u>To Add a program from a CD or a Pen</u> <u>Drive</u>

#### Note:

- To open Add or Remove Programs, click Start, point to settings, click Control Panel, and then double click Add or Remove Programs.
- When using Add or Remove Programs, you can only install programs that were written for windows operating systems

#### To remove a software

- Go to Control Panel and Right click on the Add or Remove Programs option.
- The Add or Remove Programs dialog box appears on the screen.
- From the list of programs select the program you wish to remove.

#### <u>To remove a software</u>

To bbA 🚮

E

C<u>h</u>ange or Remove

Programs

Add <u>N</u>ew Programs

Add/Remove

<u>Windows</u> Components

Set Program

Access and Defaults

#### Click on the Change/Remov e button.

 The program Uninstallation Wizard would start which would uninstall the program.

| ove Programs                                           |                           |               |               |   |
|--------------------------------------------------------|---------------------------|---------------|---------------|---|
| Currently installed programs:                          | Show up <u>d</u> ates     | Sort by: Name |               | Y |
| Adobe Acrobat 5.0 مل                                   |                           | Size          | 78.36MB       | ^ |
| 🗾 Adobe Flash Player ActiveX                           |                           |               |               |   |
| 🕌 AVG 8.0                                              |                           | Size          | 35.61MB       |   |
| 🗯 Intel Application Accelerator                        |                           | Size          | 1.38MB        |   |
| 😽 Intel(R) Extreme Graphics Driver Software            |                           | Size          | 2.17MB        |   |
| 🛃 Intel(R) PRO Network Adapters and Drivers            |                           |               |               |   |
| 👙 J2SE Development Kit 5.0                             |                           | Size          | 183.00MB      |   |
| 👙 J25E Runtime Environment 5.0                         |                           | Size          | 97.96MB       |   |
| 🛃 Java(TM) SE Development Kit 6                        |                           | Size          | 245.00MB      | - |
| Click here for support information.                    |                           | Used          | <u>rarely</u> |   |
| To change this program or remove it from your computer | , click Change or Remove. | Change        | Remove        |   |
| 🛃 Java(TM) SE Runtime Environment 6                    |                           | Size          | 115.00MB      |   |
| 🎬 K-Lite Mega Codec Pack 2.1.5                         |                           | Size          | 75.64MB       |   |
| Ret Microsoft .NET Compact Framework 1.0 SP3 Developer |                           | Size          | 9.87MB        |   |
| Ret Microsoft .NET Compact Framework 2.0               |                           | Size          | 59.27MB       |   |
| 🛃 Microsoft .NET Framework 2.0                         |                           | Size          | 142.00MB      |   |
| 😽 Microsoft Device Emulator version 1.0 - ENU          |                           | Size          | 1.38MB        |   |
| 🕮 Microsoft Document Explorer 2005                     |                           | Sino          | 06 61MD       | v |

- ✓ Add Hardware.
- Add and remove software.
- Burn CD/DVD Nero Installation.
- How To Create Image File.
- Mounting and Installation from Image file.
- Unmounting Image.
- System Mechanics and its Utility.

# BURNING ROM

(c) 1995-2001 ahead software gmbh im stoeckmaedle 6 76307 karlsbad, germany

http://www.ahead.de all rights reserved

版本:: 5:0:4:8 试用

名**称**: 公可:

Nero

- Insert the Software CD in the CD drive.
- Usually as soon as the computer reads the CD it starts the installation on its own due to a file called Autorun.
- If not, then Right click on the CD drive icon and select the open option.

- Search for an icon named Setup.
- Click the Setup icon to run the Setup which would start the installation.
- In some cases you will be asked for the CD key. [ A CD key is a unique key of combination of numbers and letters. Its like the CD password. Its used for security purposes].

- CD key can be found in a file called CD key, which is in the CD.
- Right click on the CD Drive and select the open option.
- The CD files would open. Search for the CD key file and note the CD key. [Note the key before starting the installation ].

- Then a Nero 6.6.0.1 Ahead Software AG dialog box will open.
- Click on Next button.
- Select I accept all terms of the preceding license agreement.
- Click on Next button.

- Then insert User Name, Company Name and Serial Number.
- Click on Next button.
- Click on Finish button.

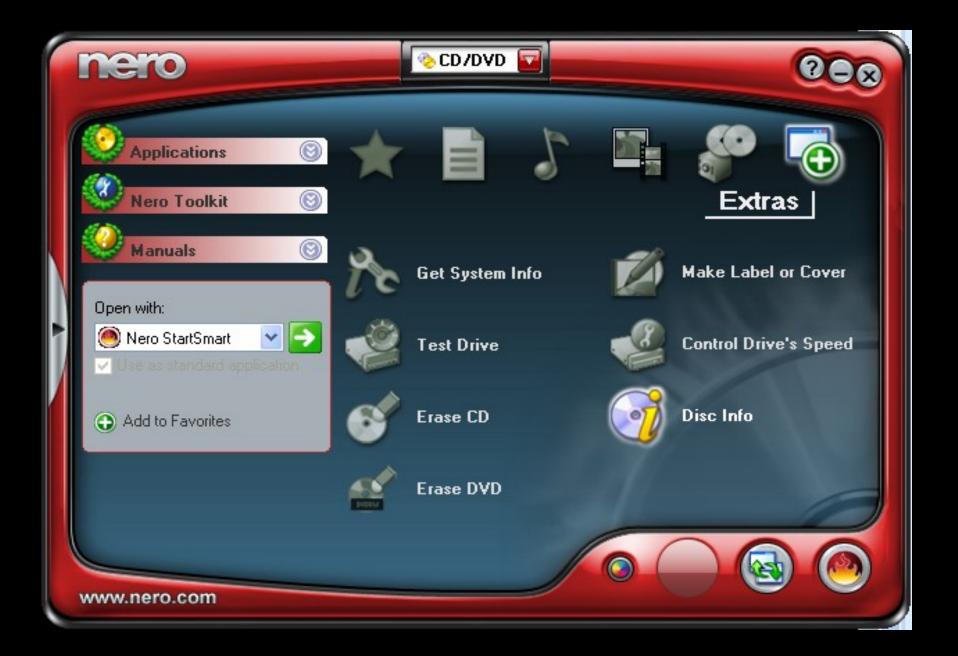

#### <u>Uses Of Nero</u>

- Make Data CD
- Make Data DVD
- Make Audio CD
- Make Video CD
- Burn DVD-Video Files

#### Uses Of Nero

- Copy CD
- Copy DVD
- Erase CD
- Erase DVD

- ✓ Add Hardware.
- Add and remove software.
- Burn CD/DVD Nero Installation.
- How To Create Image File.
- Mounting and Installation from Image file.
- Unmounting Image.
- System Mechanics and its Utility.

#### How To Create Image File

- Double click on Nero Software.
- A Nero window will open on your screen.
- Then select Make Data Disk Option.
- Click on Add button.

#### How To Create Image File

- Select the desired Software location which image file you want to create.
- Click on Next button.
- Select Image Recorder from Current Recorder.
- Click on Burn button.

#### <u>How To Create Image File</u>

- Then a Save Image File dialog box will open then specify the path where you want to save your file.
- After this a Confirmation Dialog Box will appear.
- Then click on Ok button, then Click on Next button.
- Last click on Exit Button.

- ✓ Add Hardware.
- Add and remove software.
- Burn CD/DVD Nero Installation.
- ✓ How To Create Image File.
- Mounting and Installation from Image file.
- Unmounting Image.
- System Mechanics and its Utility.

#### Mount Image

- This option enables users to mount an image file that is stored in the hard disk to a virtual CD/DVD-ROM.
- This mounting action is just as the same as loading a CD or DVD into a real CD/DVD-ROM drive.

#### How To Mount Image

- First click on Alcohol 120%.
- An Alcohol 120% -Trial Version window will appear.
- Then Right Click on Virtual Drive, and select Mount Image option.
- Select Image Location, then click on Open button.

- A Virtual Drive Window will appear.
- Then Double Click on Setup File.
- Follow the instructions on your screen.

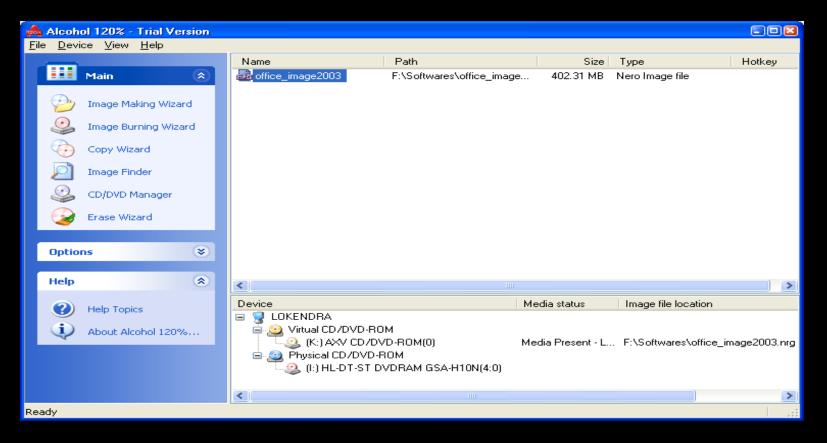

- ✓ Add Hardware.
- Add and remove software.
- Burn CD/DVD Nero Installation.
- ✓ How To Create Image File.
- Mounting and Installation from Image file.
- Unmounting Image.
- System Mechanics and its Utility.

#### <u>Unmount Image</u>

- This option enables users to Unmount an image file from the virtual CD/DVD-ROM.
- This Unmounting action is considered as unloading the CD/DVD from the real CD/DVD-ROM Drive.

#### <u>How To Unmount Image</u>

- First click on Alcohol 120%.
- An Alcohol 120% -Trial Version window will appear.
- Then Right Click on Virtual Drive, and select Unmount image option.

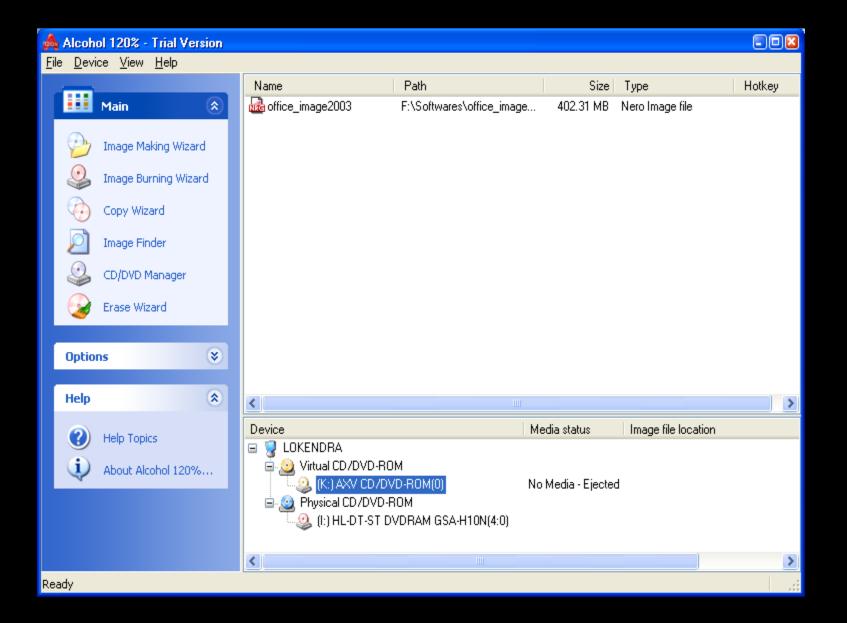

# <u>Contents</u>

- ✓ Add Hardware.
- Add and remove software.
- Burn CD/DVD Nero Installation.
- ✓ How To Create Image File.
- Mounting and Installation from Image file.
- Unmounting Images.
- System Mechanics and its Utility.

### What is System Mechanic

 System Mechanic is a complete collection of all of the necessary tools to keep your system running smooth, fast, and error free.

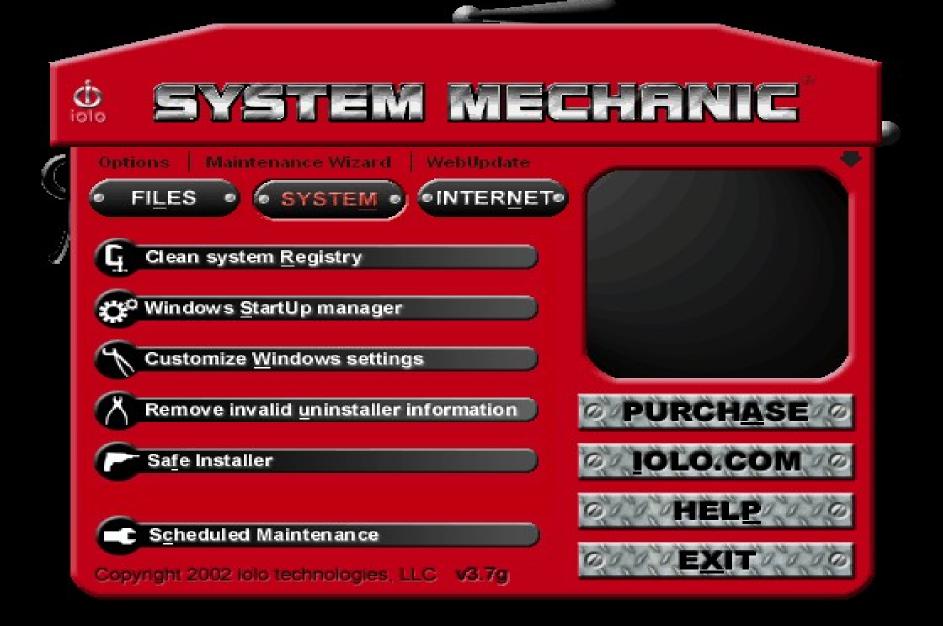

#### What System Mechanic does for you

- Files Tools
- System Tools
- Internet Tools
- Scheduled Maintenance

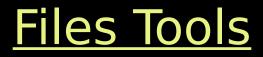

- Cleaning your system of junk and obsolete files.
- Fixing and removing invalid Windows shortcuts.
- Finding and removing duplicate files.

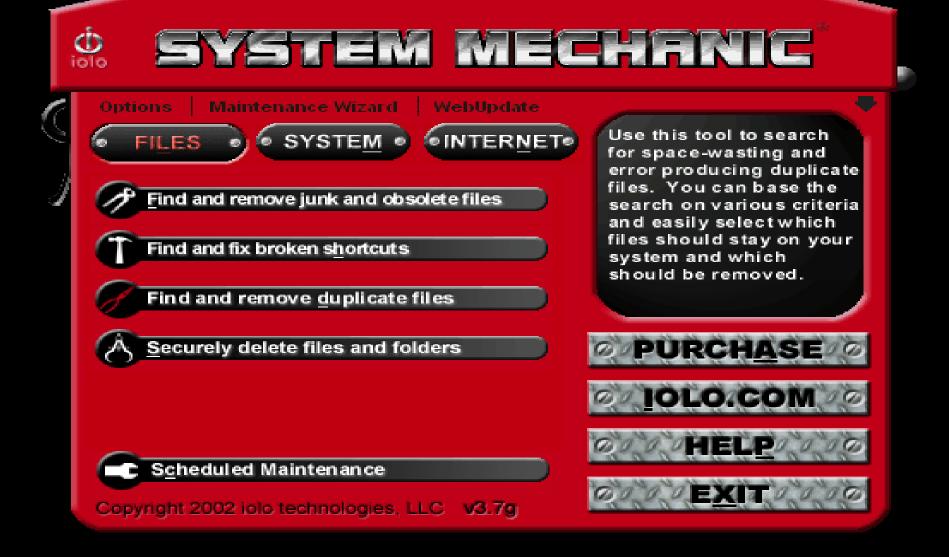

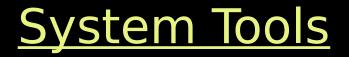

- Cleaning your System Registry.
- Managing startup applications.
- Customizing Windows Settings.
- Removing invalid uninstaller information.
- Tracking system changes with Safe installer.

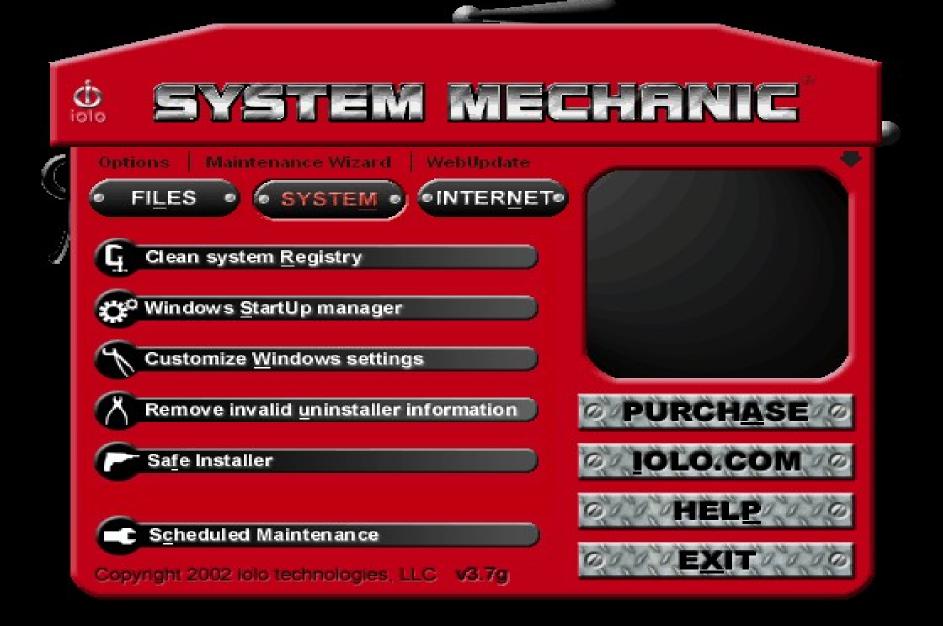

## Internet Tools

- Ensuring your personal or company privacy.
- Optimizing your internet and network speed.

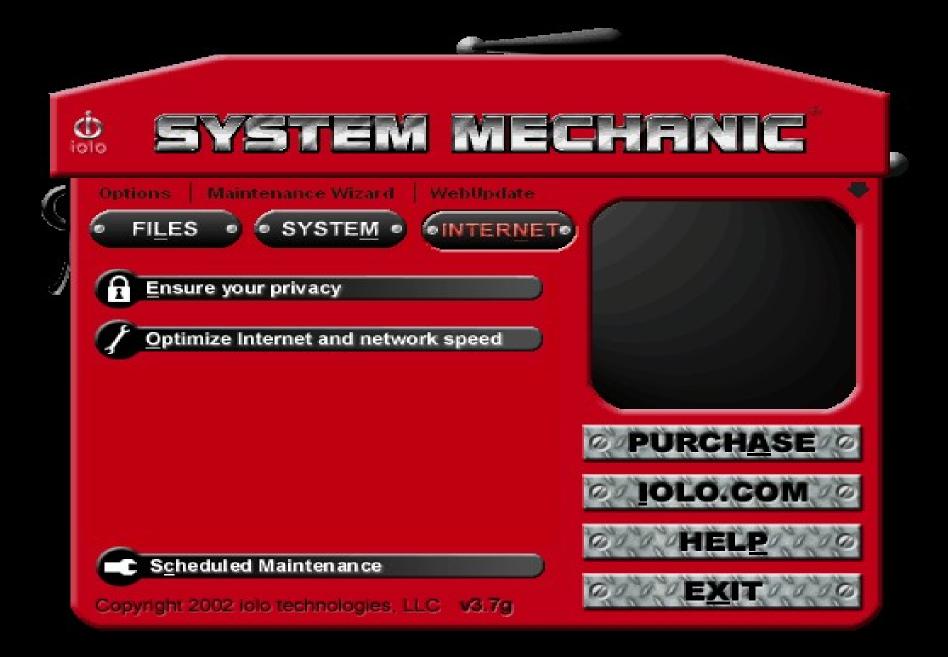

# <u>Contents</u>

- ✓ Add Hardware.
- Add and remove software.
- Burn CD/DVD Nero Installation.
- ✓ How To Create Image File.
- Mounting and Installation from Image file.
- Unmounting Images.
- System Mechanics and its Utility.